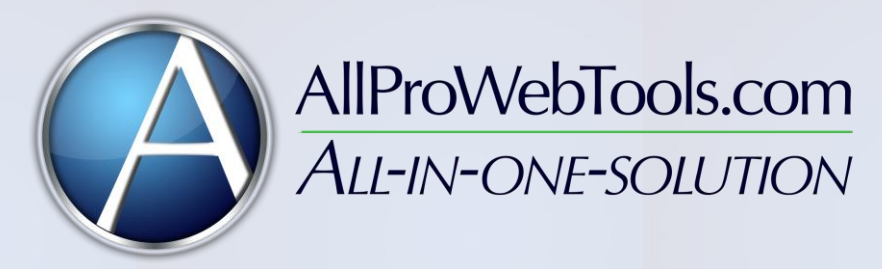

# *AllProWebTools Developer's Notes*

## *To Customize the Website Style:*

Customization files for the website are available in the **Administrator** option under the **Settings** drop down. Within web admin, the Theme Editor contains the style sheets and html for custom pages throughout the site. Select the file you would like to edit and it will open for editing.

The main file to edit for page layout is **Primary Template**. This file defines the structure of each dynamically display page on the website.

To customize the page header and other modules, select **Modules** from the list of customizable files. This file contains a function for each module that you can customize.

The CSS stylesheet contains comments throughout to easily navigate through different sections.

### *To Add Content:*

Choose the **Website** drop down from the top menu bar. Within the **Website** drop down, you are able to create a new page or edit an existing page.

Page title, SEO Information and page content can be specified in their respective fields. Additionally, you can hide the page by checking the **Hidden?** Checkbox. You can also redirect this item to a custom page by entering a Redirect Location and checking the **Redirect?** Checkbox.

To specify page order in the navigation, select a number in the Navigation Precedence drop down.

### *To Add Products:*

It is recommended that you first create a **Product Category,** by going to the **Categories** option in the **Store** drop down menu

Visit the **Store** drop down and select **Create New Product.** The next product id available is automatically chosen for you. Specify the name of your product as well as the SEO name (for seo purposes on the website) and set the price information.

After completing this basic information, you will be redirected to the advanced product editor.

Under **Basics**, you can set Sales Price, Cost of Goods Sold and other information.

Under **Description**, you can provide detailed information about your product to users. You can add additional areas for information by selecting Add Tab at the bottom of the page.

You can specify the default Coupon for a product on the Coupons tab.

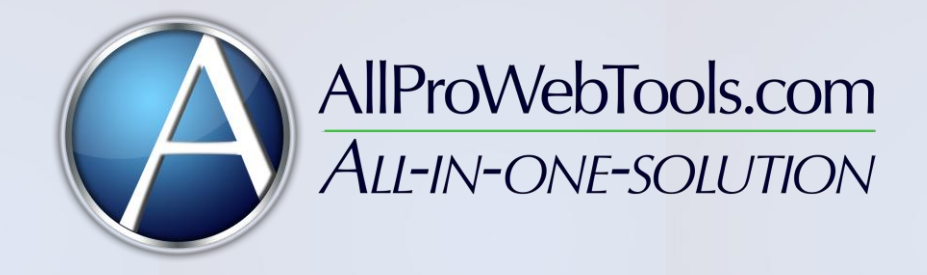

Specifying **SEO information** for the product page can be done through the SEO information tab.

When the product has all the necessary information filled out, be sure to check **Make Product Public?** In the top right hand corner.

Products display on the website via a custom page. To create the product page on your site, create a page in the **Website** drop down that redirects to the **Page Type:** "Products Page"

## *To Add A Product Category:*

Visit the **Store** drop down and select **Categories** from the Product Tools box. A list of existing product categories will display. To add a category, select **Add New Category** at the top of the list.

On the following page, enter the name of the category that will display on the website. Submit this form and add products to this category.

## *Uploading Images:*

To upload images navigate to the **Website** drop down and **Manage Images** and **Gallery** are available.

In **Manage Images** select Upload Images at the top of the page please select your file. You can choose the upload location by using the drop down at the top of the window. Then use the start the upload button.

### *Upload Site Banner and Background Image:*

To upload a site banner navigate to **Website** under the Settings drop down. In the Settings box, **Change Banner** is available. This method only allows .jpg type files and files with a height of 140px. To have a custom banner that does not follow the template please use the **Manage Images** under the Website drop down and change the stylesheet to match accordingly.

To upload a custom background image you must use the **Manage Images** and change the stylesheet to match accordingly.

## *Change Site Colors:*

To easily change the color scheme navigate to **Website**. In the Settings box, **Change Site Colors** is available. From here you can change the site background, content area, text, and header color.